# RSA NetWitness Platform

Event Source Log Configuration Guide

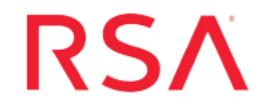

## **Oracle Audit Vault and Database Firewall**

Last Modified: Monday, August 2, 2021

## **Event Source Product Information:**

Vendor: Oracle Event Source: Oracle Audit Vault Versions: 10.3, 12.x, 20.3

### **RSA Product Information:**

Supported On: NetWitness Platform 11.0 and later Event Source Log Parser: oracleav Collection Method: ODBC Event Source Class.Subclass: Storage.Database

## **Configure Oracle Audit Vault for ODBC Collection**

To configure Oracle Audit Vault for ODBC collection, perform the following tasks in RSA NetWitness Platform:

- I. Ensure the required parser is enabled
- II. Configure a DSN
- III. Add the Event Source Type

## **Ensure the Required Parser is Enabled**

If you do not see your parser in the list while performing this procedure, you need to download it from RSA NetWitness Platform Live.

#### Ensure that the parser for your event source is enabled:

- 1. In the NetWitness menu, select Administration > Services.
- 2. In the Services grid, select a Log Decoder, and from the Actions menu, choose View > Config.
- 3. In the **Service Parsers Configuration** panel, search for your event source, and ensure that the **Config Value** field for your event source is selected.

Note: The required parser is oracleav.

## **Configure a DSN**

#### Configure a DSN (Data Source Name):

- 1. In the **NetWitness** menu, select **Administration** > **Services**.
- 2. In the Services grid, select a Log Collector service.
- 3. Click <sup>•</sup> under Actions and select View > Config.
- 4. In the Log Collector Event Sources tab, select ODBC/DSNs from the drop-down menu.
- 5. The DSNs panel is displayed with the existing DSNs, if any.
- 6. Click + to open the Add DSN dialog.

**Note:** To add a DSN template, see the **Configure DSNs** topic in the *Log Collection Configuration Guide*, available in RSA Link.

7. Choose a DSN Template from the drop down menu and enter a name for the DSN. (Use this

name when you set up the ODBC event source type.)

8. Fill in the parameters and click **Save**.

| Field              | Description                                                     |  |  |  |
|--------------------|-----------------------------------------------------------------|--|--|--|
| DSN Template       | Choose the correct template from the available choices.         |  |  |  |
| DSN Name           | Enter a descriptive name for the DSN.                           |  |  |  |
| Parameters section |                                                                 |  |  |  |
| Database           | Specify the database used by Oracle Audit Vault.                |  |  |  |
| PortNumber         | Specify the Port Number. The default port number is 1521.       |  |  |  |
| HostName           | Specify the hostname or IP Address of Oracle Audit Vault.       |  |  |  |
| Driver             | Depending on your NetWitness Log Collector version:             |  |  |  |
|                    | • For 10.6.2 and newer, use /opt/netwitness/odbc/lib/R3ora27.so |  |  |  |
|                    | • For 10.6.1 and older, use /opt/netwitness/odbc/lib/R3ora26.so |  |  |  |

## Add the ODBC Event Source Type

In step 6 below, select one of the following from the Available Event Source Types dialog:

- For Oracle Audit Vault version 10.3, select oracleauditvault
- For Oracle Audit Vault version 12.x or 20.3, select oracleauditvault\_12x

#### Add the ODBC Event Source Type:

- 1. In the NetWitness menu, select Administration > Services.
- 2. In the Services grid, select a Log Collector service.
- 3. Click on under Actions and select View > Config.
- In the Log Collector Event Sources tab, select ODBC/Config from the drop-down menu.
  The Event Categories panel is displayed with the existing sources, if any.
- 5. Click + to open the Available Event Source Types dialog.

| Available Event Source Types |                      |  |  |  |  |
|------------------------------|----------------------|--|--|--|--|
|                              | Name ^               |  |  |  |  |
|                              | actividentity        |  |  |  |  |
|                              | ase15                |  |  |  |  |
|                              | bigfix               |  |  |  |  |
|                              | bit9                 |  |  |  |  |
|                              | bmcremedyitsm        |  |  |  |  |
|                              | ciscolmsaudit        |  |  |  |  |
|                              | ciscolmsfault        |  |  |  |  |
|                              | cisconcm             |  |  |  |  |
|                              | ciscosecagent        |  |  |  |  |
|                              | ciscosecagenteventid |  |  |  |  |
|                              | dbpinfoalerts        |  |  |  |  |
|                              | Cancel OK            |  |  |  |  |

- 6. Choose the log collector configuration type for your event source type and click OK.
- 7. Fill in the parameters and click Save.
- 8. In the Event Categories panel, select the event source type that you just added.
- 9. In the **Sources** panel, click + to open the **Add Source** dialog.

| Add Source          |              |        |    |  |  |
|---------------------|--------------|--------|----|--|--|
| Basic               |              |        |    |  |  |
| DSN *               |              |        |    |  |  |
| Username *          |              |        |    |  |  |
| Password            | ****         |        |    |  |  |
| Enabled             | $\checkmark$ |        |    |  |  |
| Address *           |              |        |    |  |  |
| Advanced            |              |        |    |  |  |
| Max Cell Size       | 2048         |        |    |  |  |
| Nil Value           | (null)       |        |    |  |  |
| Polling Interval    | 180          |        |    |  |  |
| Max Events Poll     | 5000         |        |    |  |  |
| Debug               | Off          |        |    |  |  |
| Initial Tracking Id |              |        |    |  |  |
| Filename            |              |        |    |  |  |
|                     |              |        |    |  |  |
|                     |              | Cancel | ОК |  |  |

- 10. Enter the DSN you configured during the Configure a DSN procedure.
- 11. For the other parameters, see ODBC Event Source Configuration Parameters in the SA User Guide.

© 2021 RSA Security LLC or its affiliates. All Rights Reserved.

November 2020

### Trademarks

RSA Conference Logo, RSA, and other trademarks, are trademarks of RSA Security LLC or its affiliates ("RSA"). For a list of RSA trademarks, go to https://www.rsa.com/en-us/company/rsa-trademarks. Other trademarks are trademarks of their respective owners.